# **RSA® NETWITNESS® Logs Implementation Guide**

# **Bayshore Networks SingleKey 6.3**

Jeffrey Carlson, RSA Partner Engineering Last Modified: July 25<sup>th</sup>, 2018

> **RSA READY**

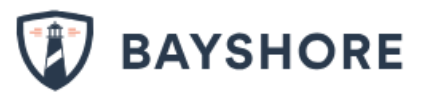

# **Solution Summary**

Today's industrial organizations are undergoing a digital transformation – connecting their informational and operational technologies in order to gain insights, intelligence and efficiencies that ultimately enhance business value. While the convergence of IT and OT environments can offer significant competitive advantages, it also exposes organizations to increased cyber threat.

Bayshore Networks SingleKey integrates with RSA Netwitness to provide IIOT and SCADA related security alerts. This gives organizations visibility into their traditional IT and OT networks, which provides unsurpassed visibility, analytics and automated response capabilities to help security teams detect, prioritize and investigate threats across their organization's entire infrastructure.

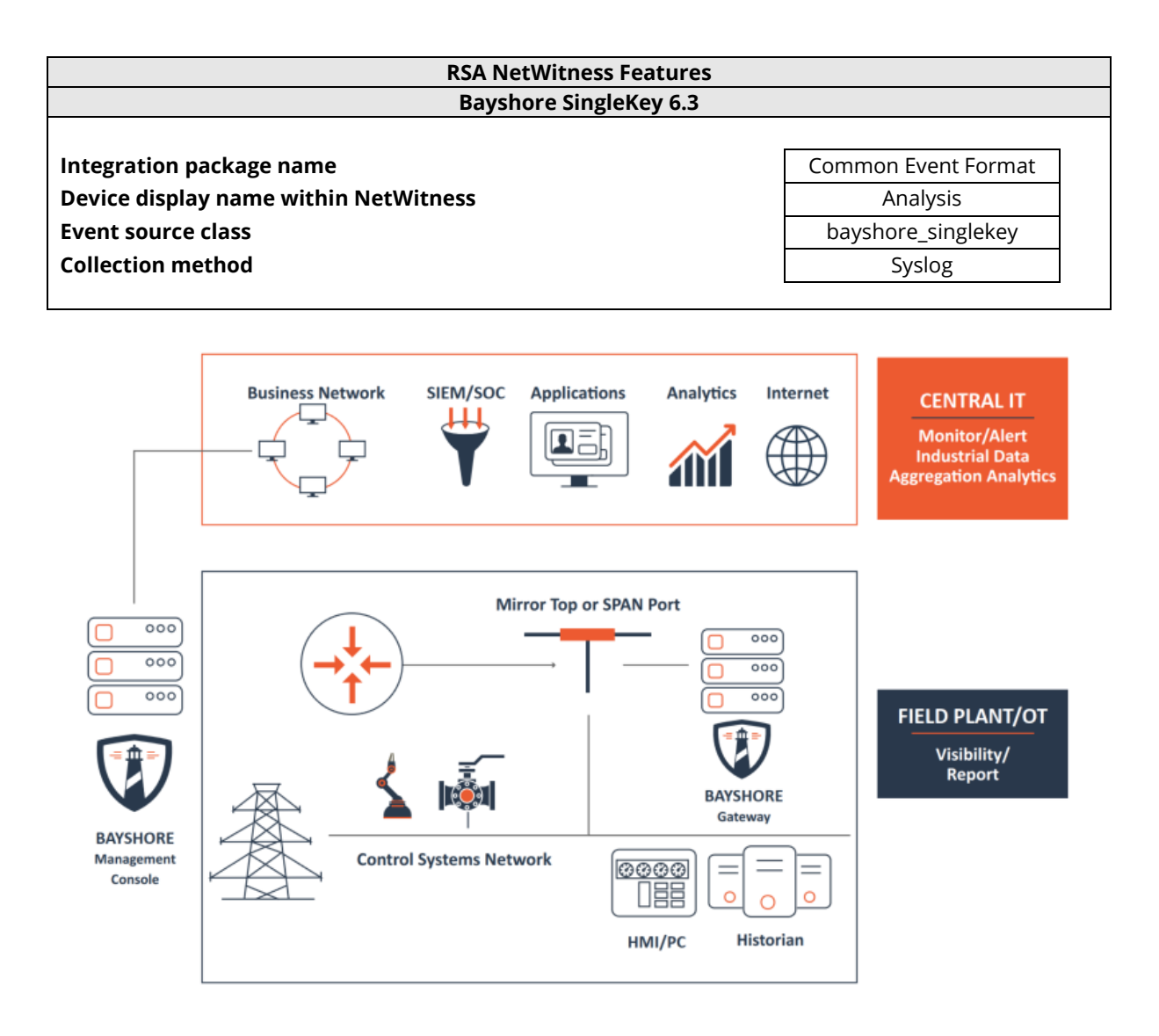

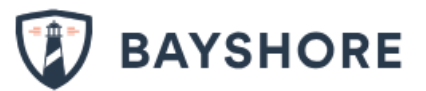

# **RSA NetWitness Community**

The RSA NetWitness Community is an online forum for customers and partners to exchange technical information and best practices with each other. All NetWitness customers and partners are invited to register and participate in the **[RSA NetWitness](https://community.emc.com/community/connect/rsaxchange/netwitness) Community**.

## **Release Notes**

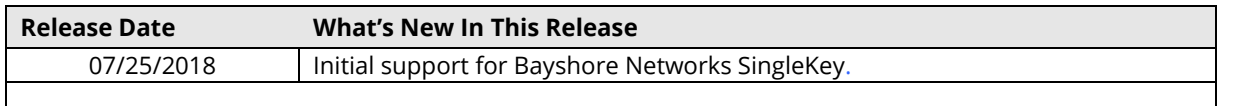

**Important: The RSA NetWitness CEF parser is dependent on the partner adhering to the CEF Rules outlined in the** *ArcSight Common Event Format (CEF) Guide***. A copy of the Common Event Format guide can be found on** <http://protect724.hp.com/>**.**

**Eg. Jan 18 11:07:53 host CEF:Version|Device Vendor|Device Product|Device Version|Signature ID|Name|Severity|[Extension]**

**Important: The time displayed in the CEF log header is parsed into evt.time.str. No other time formats are parsed by default.**

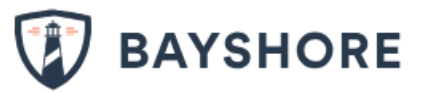

# **RSA NetWitness Configuration**

### *Deploy the enVision Config File*

In order to use the RSA Common Event Format, you must first deploy the *enVision Config File* from the **NetWitness Live** module. Log into NetWitness and perform the following actions:

> **Important: Using this procedure will overwrite the existing table\_map.xml.**

- 1. From the NetWitness menu, select **Live > Search**.
- 2. In the keywords field, enter: **enVision**.
- 3. NetWitness will display the **Envision Config File** in Matching Resources.
- 4. Select the checkbox next to **Envision Config File**.

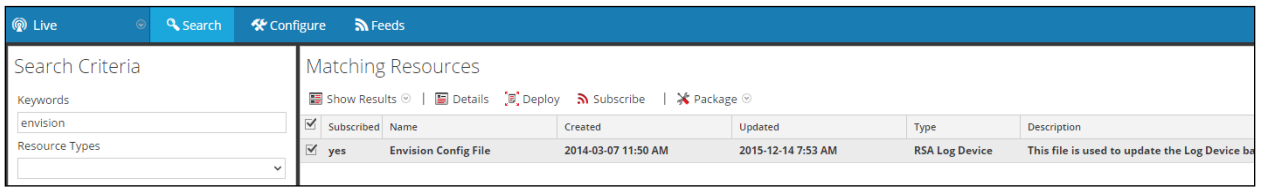

5. Click **Deploy** in the menu bar.

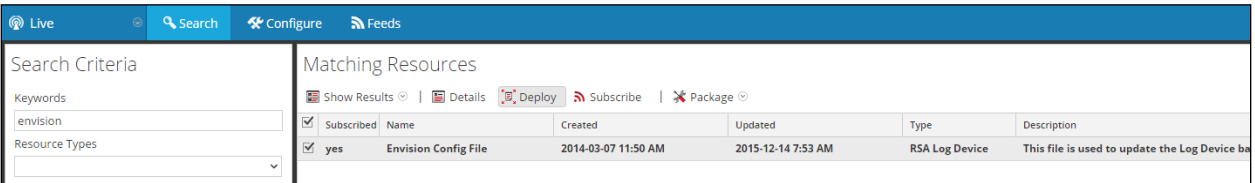

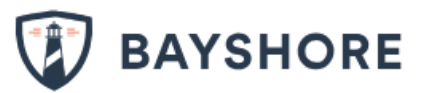

6. Select **Next**.

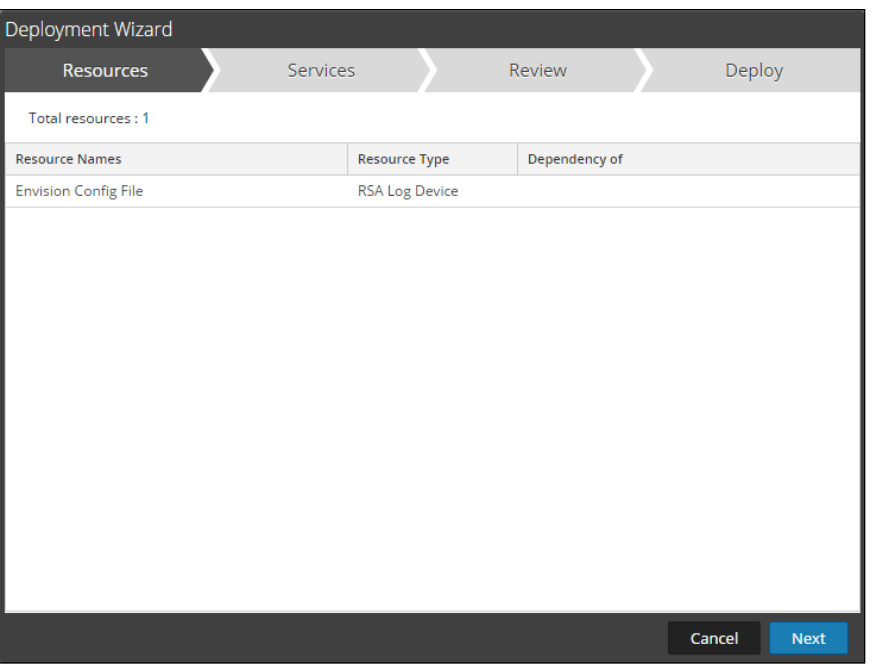

7. Select the **Log Decoder** and select **Next**.

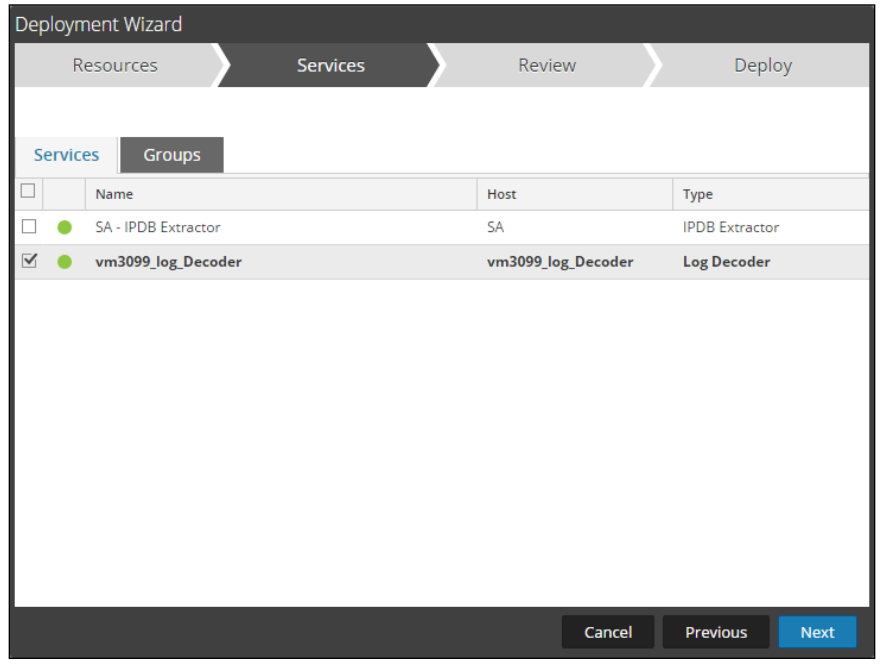

**Important: In an environment with multiple Log Decoders, deploy the Envision Config File to each Log Decoder in your network.**

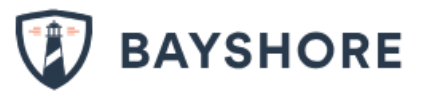

8. Select **Deploy**.

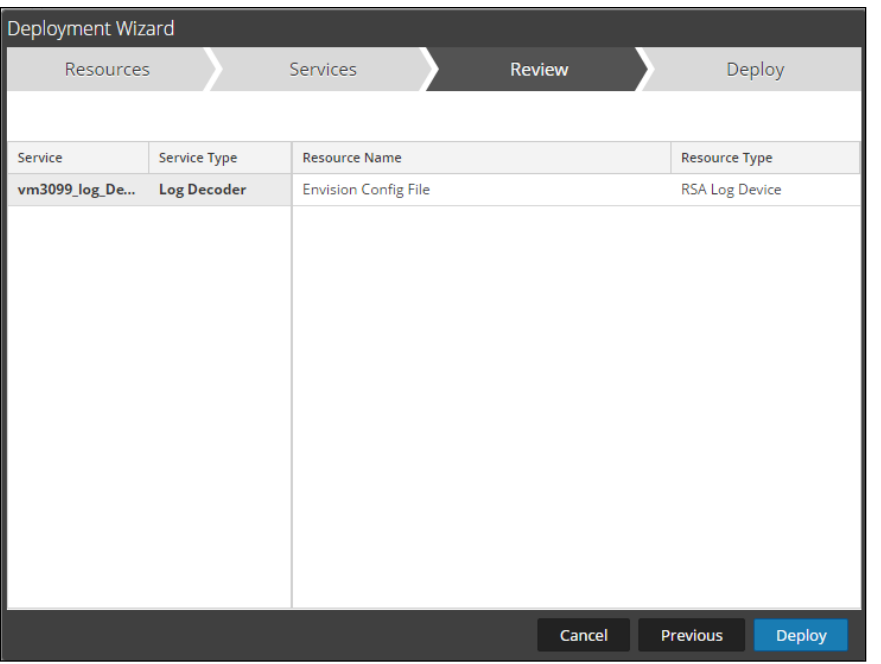

9. Select **Close**, to complete the deployment of the Envision Config file.

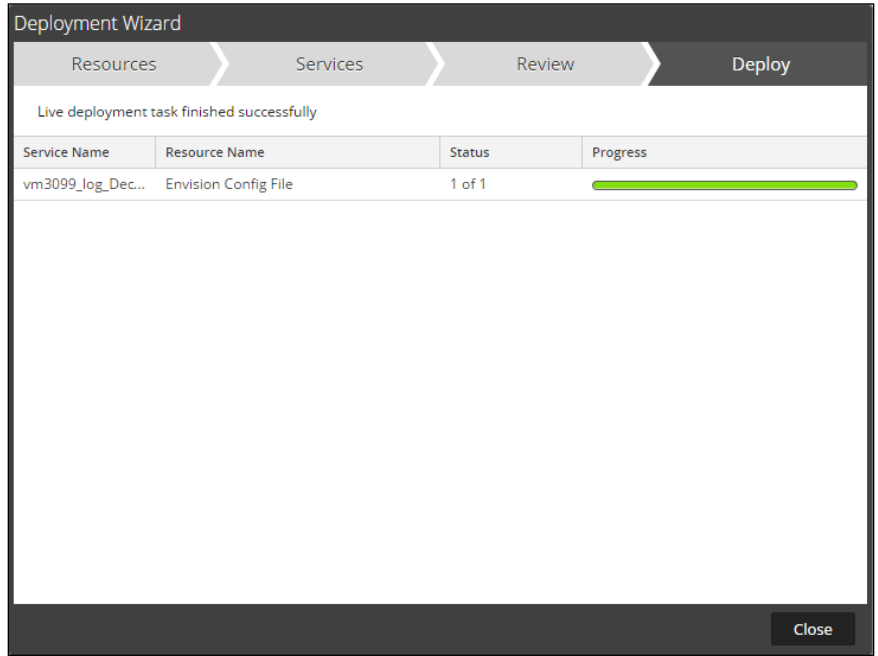

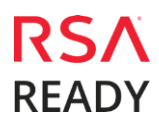

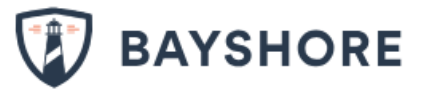

### *Deploy the Common Event Format*

Next, you will need to deploy the *Common Event Format file* from the **NetWitness Live** module. Log into NetWitness and perform the following actions:

10. From the NetWitness menu, select **Live > Search**.

11. In the keywords field, enter: **CEF**

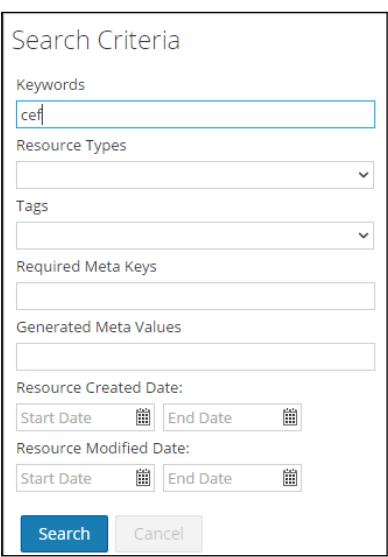

12. RSA NetWitness will display the **Common Event Format** in Matching Resources.

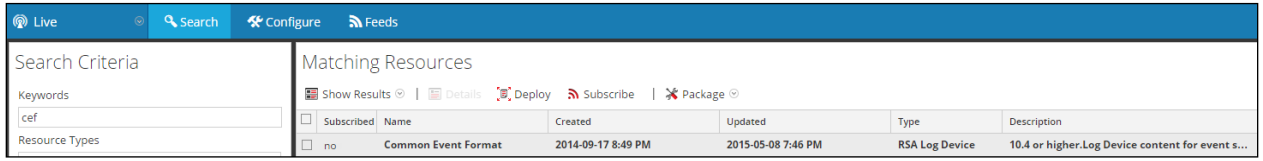

.

#### 13. Select the checkbox next to **Common Event Format**.

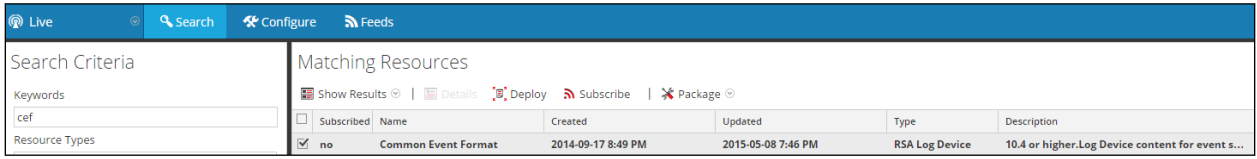

#### 14. Click **Deploy** in the menu bar.

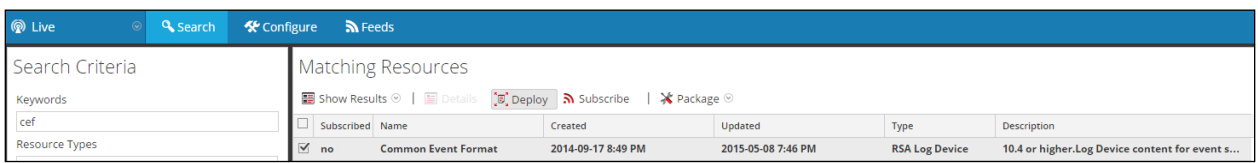

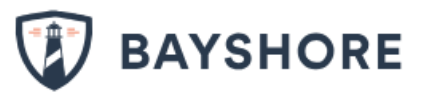

#### 15. Select **Next**.

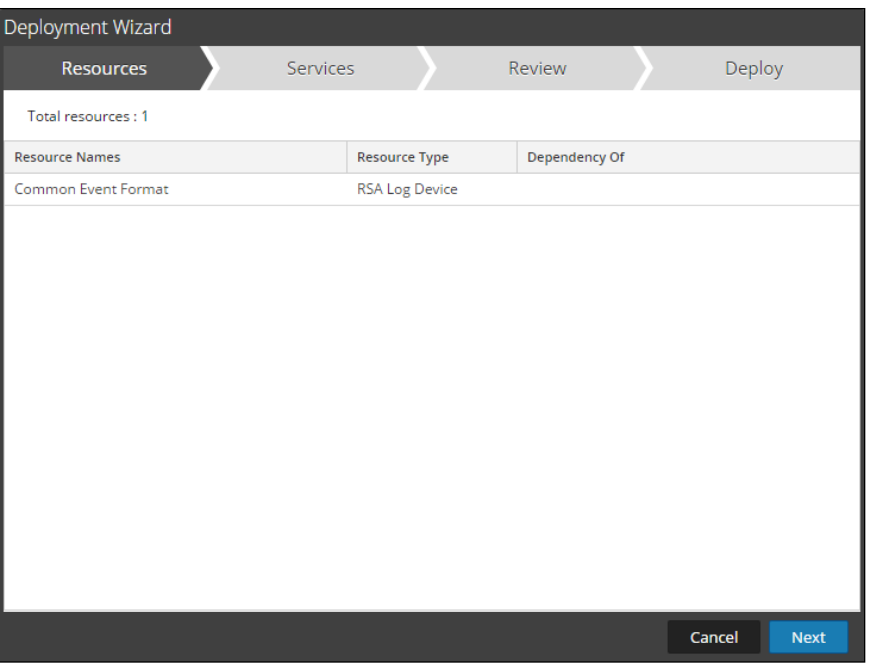

16. Select the **Log Decoder** and Select **Next**.

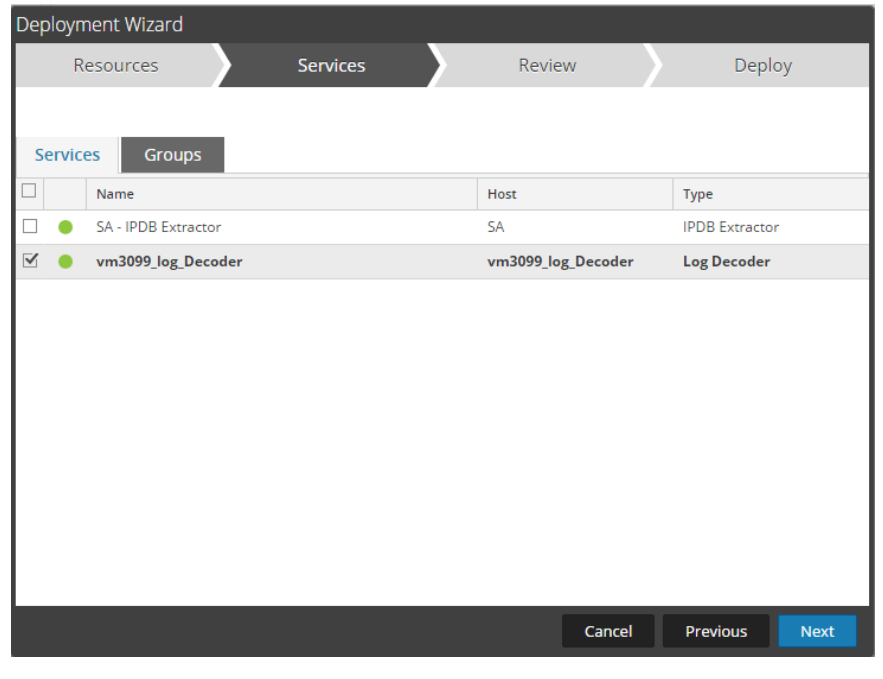

**Important: In an environment with multiple Log Decoders, deploy the Common Event Format to each Log Decoder in your network.**

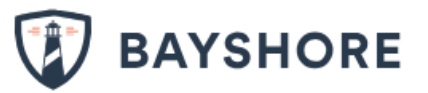

### 17. Select **Deploy**.

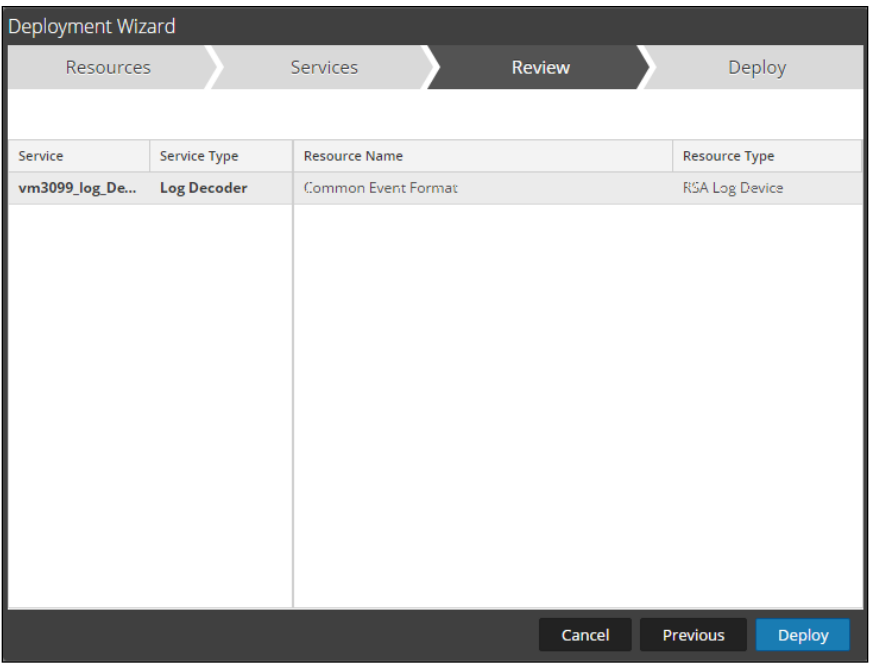

18. Select **Close**, to complete the deployment of the Common Event Format.

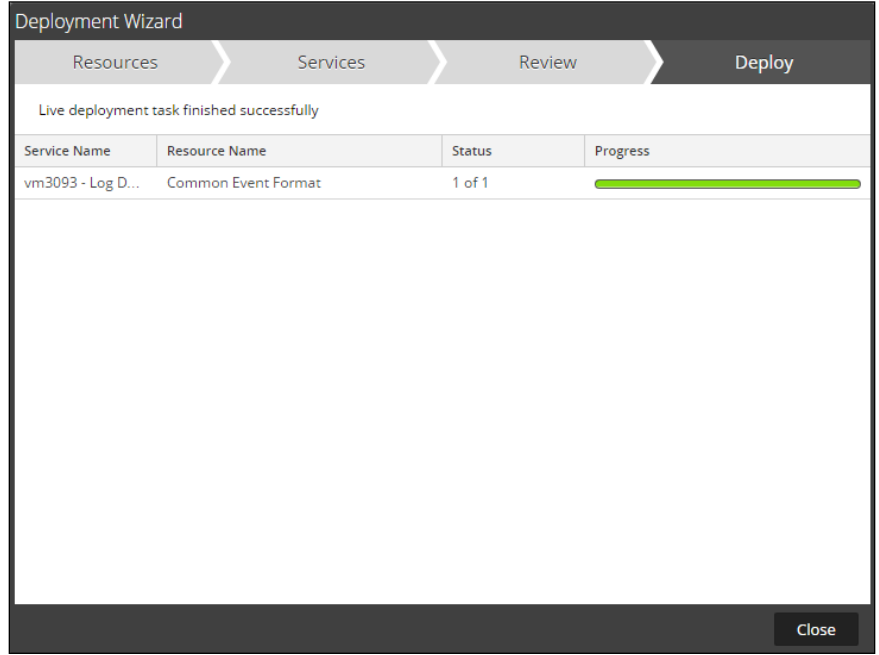

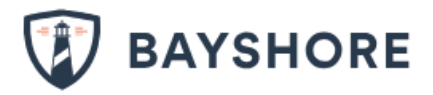

19. Ensure that the CEF Parser is enabled on the Log Decoder(s) by selecting **Administration, Services** from the NetWitness Dashboard.

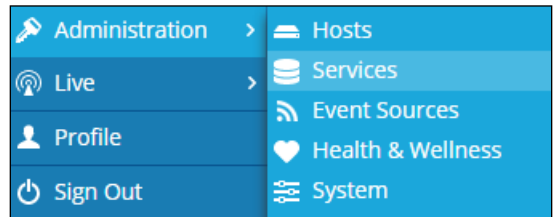

20. Locate the Log\_Decoder and click the gear  $\ddot{\bullet}$  to the right and select **View, Config**.

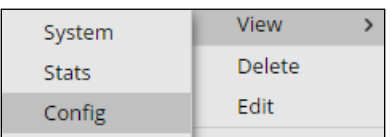

21. **Check** the box next to the cef Parser within the Service Parsers Configuration and select **Apply**.

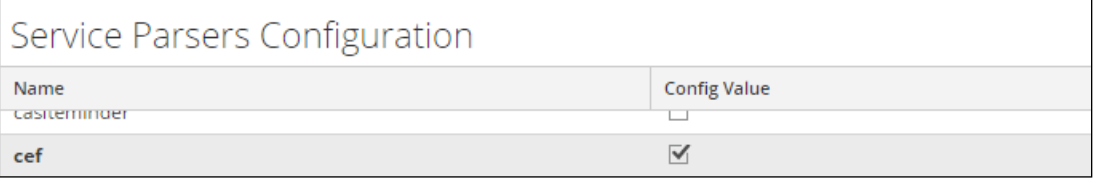

22. Restart the **Log Decoder services**.

## **Partner Product Configuration**

### *Before You Begin*

This section provides instructions for configuring the Bayshore Networks SingleKey with RSA NetWitness. This document is not intended to suggest optimum installations or configurations.

It is assumed that the reader has both working knowledge of all products involved, and the ability to perform the tasks outlined in this section. Administrators should have access to the product documentation for all products in order to install the required components.

All Bayshore Networks SingleKey components must be installed and working prior to the integration. Perform the necessary tests to confirm that this is true before proceeding.

> **Important: The configuration shown in this Implementation Guide is for example and testing purposes only. It is not intended to be the optimal setup for the device. It is recommended that customers make sure <Partner> <Product> is properly configured and secured before deploying to a production environment. For more information, please refer to the <Partner> <Product> documentation or website.**

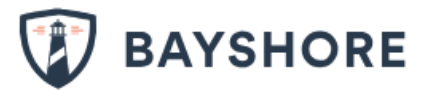

### *Bayshore Networks SingleKey Configuration*

After completing the previous sections, Deploy enVision Config File and Deploy Common Event Format Content File, you can now collect events from most sources supporting the Common Event Format (CEF).

Follow these steps to configure Remote Syslog on SingleKey to send events to NetWitness using the CEF format.

1) Navigate to **External Services -> Remote Syslog** and select **Add Remote Syslog Server** from the **Actions** dropdown on the top right.

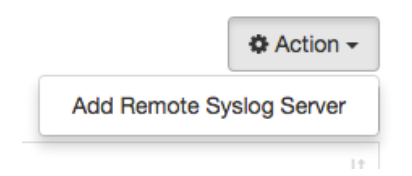

2) Fill in the SIEM parameters as followed

# **Remote Syslog**

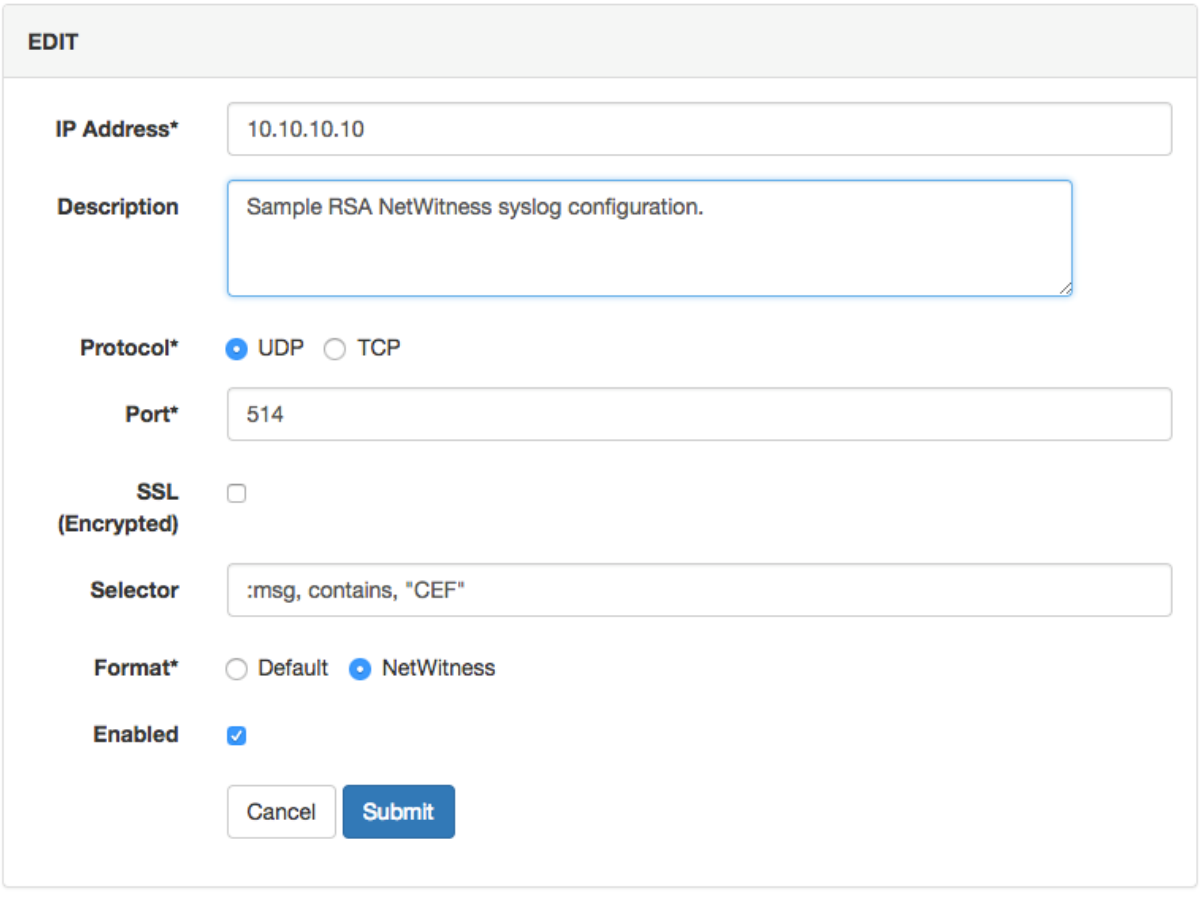

## Bayshore Networks

SingleKey 6.3

![](_page_11_Picture_2.jpeg)

#### **IP Address**

The SIEM IPv4 address. Ex: 192.168.1.10

#### **Description**

A short description about the intended recipient of syslog messages. Ex: RSA Netwitness collector

#### **Protocol**

Choose the Protocol to be used. Syslog is typically used over UDP.

**Port**

The port in use by the SIEM product. The default port for syslog is 514.

#### **SSL(Encrypted)**

This only applies when TCP protocol is selected. If selected, it will encrypt the TCP stream.

#### **Selector**

You can filter which messages are sent to the SIEM product.

Please input exactly the following for Netwitness

:msg, contains, "CEF"

#### **Format**

Select Netwitness as the syslog format.

**Enabled**

Signifies if this configuration is enabled or not.

3) Select **Submit**

#### **Edit the following files to collect Bayshore Networks SingleKey events**

**Important: The cef.xml file is overwritten by NetWitness Live during updates. Please maintain a backup of the cef.xml, cefcustom.xml and table-map-custom.xml files.**

### **Edit the cef.xml file**

Use WinSCP or SSH to access the RSA Netwitness Log Decoder. Make a backup of the cef.xml file before making any edits.

Location: /etc/netwitness/ng/envision/etc/devices/cef/cef.xml

Find the end of <MESSAGE section, copy/paste the lines below and place them after the last <MESSAGE…/> entry.

## Bayshore Networks SingleKey 6.3

![](_page_12_Picture_1.jpeg)

```
<MESSAGE
         id1="bayshore_singlekey"
         id2="bayshore_singlekey"
         eventcategory="1901000000" 
functions="<@event_name:*HDR(event_description)&gt; &lt;@msg:*PARMVAL($MSG)
sgt; slt; \text{event time string: *PARMVAL}(param event time) sgt; "content="< param_event_time&gt; &lt; msghold&gt; "/>
```
### **Edit the cef-custom.xml file**

Use WinSCP or SSH to access the RSA Netwitness Log Decoder. If the file exists, make a backup of the cef-custom.xml file before making any edits, otherwise create the file.

Location: /etc/netwitness/ng/envision/etc/devices/cef/cef-custom.xml

If this is a new file, then copy/paste the entirety of the code below, otherwise, only copy the require sections. Sections needed are bolded.

```
<?xml version="1.0" encoding="UTF-8" standalone="yes"?>
<DEVICEMESSAGES>
     <!-- ** Please insert your custom keys or modifications below this line 
*** --> <VendorProducts>
                 <Vendor2Device vendor="Bayshore" product="SingleKey" 
device="bayshore_singlekey" group="Analysis"/>
     </VendorProducts>
     <ExtensionKeys>
          <ExtensionKey cefName="cs1" metaName="cs_fld" >
               <device2meta device="trendmicrodsa" metaName="context"/>
               <device2meta device="bluecat" metaName="action" label="query"/>
               <device2meta device="websense" metaName="policyname" 
              label="Policy"/>
               <device2meta device="mcafeewg" metaName="virusname" 
              label="Virus Name"/>
               <device2meta device="bit9" metaName="checksum" label="File 
              Hash"/>
               <device2meta device="mcafeereconnex" metaName="policyname"/>
               <device2meta device="bayshore_singlekey" metaName="policyname" 
label="Policy"/>
          </ExtensionKey>
          <ExtensionKey cefName="cs2" metaName="cs_fld">
               <device2meta device="bit9" metaName="v_instafname" 
              label="installerFilename"/>
               <device2meta device="bayshore_singlekey" metaName="ruleuuid" 
label="Rule UID"/>
          </ExtensionKey>
    </ExtensionKeys>
</DEVICEMESSAGES>
```
![](_page_13_Picture_1.jpeg)

### **Edit the table-map-custom.xml file**

Use WinSCP or SSH to access the RSA Netwitness Log Decoder. If the file exists, make a backup of the table-map-custom.xml file before making any edits, otherwise create the file.

Location: /etc/netwitness/ng/envision/etc/table-map-custom.xml

```
<?xml version="1.0" encoding="utf-8"?>
<mappings>
<!-- Custom keys for Bayshore-->
        <mapping envisionName="BayshoreControl" nwName="BayshoreControl" 
format="Text" flags="None" />
         <mapping envisionName="BayshoreOp" nwName="BayshoreOp" format="Text" 
flags="None" />
</mappings>
```
### **RSA NetWitness Collection Example:**

![](_page_13_Picture_70.jpeg)

![](_page_13_Picture_8.jpeg)

![](_page_14_Picture_1.jpeg)

# **Certification Checklist for RSA NetWitness**

Date Tested: July 25<sup>th</sup>, 2018

![](_page_14_Picture_99.jpeg)

![](_page_14_Picture_100.jpeg)

 $\overline{\mathsf{V}}$  = Pass  $\overline{\mathsf{X}}$  = Fail N/A = Non-Available Function